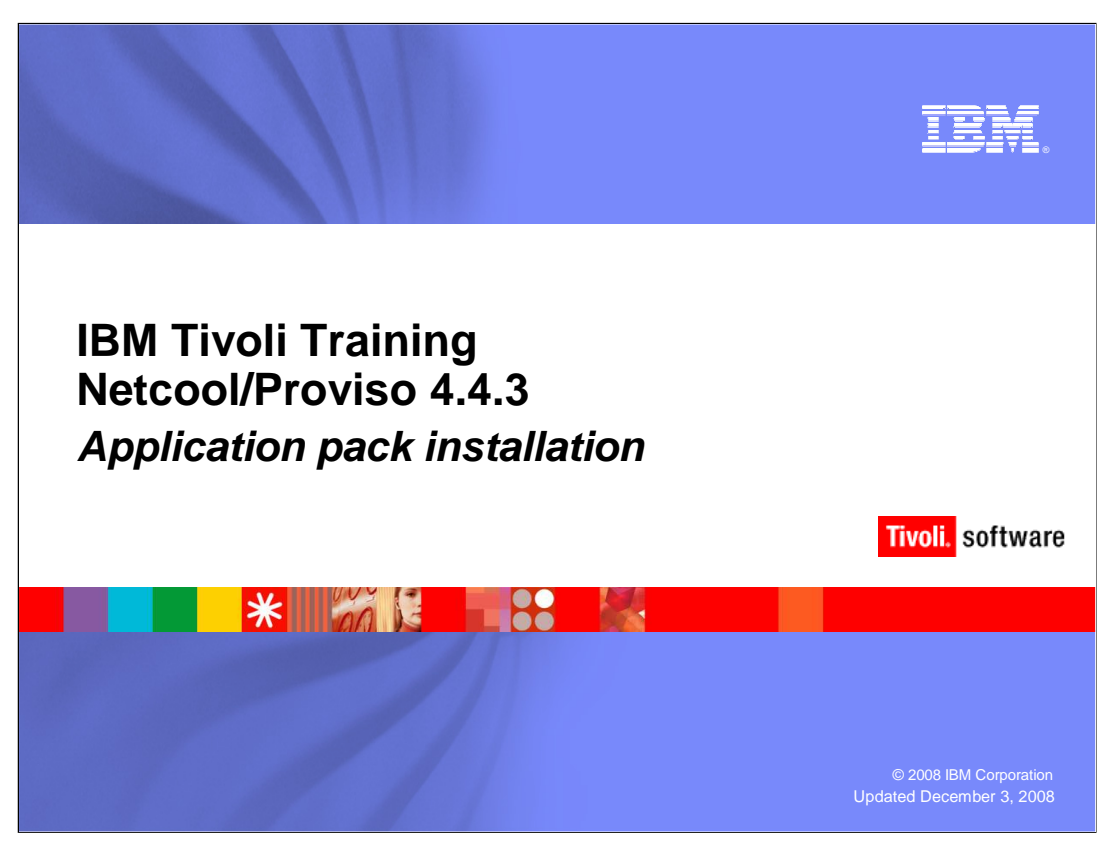

This module will demonstrate the IBM Tivoli Netcool® Proviso® 4.4.3 application pack installer.

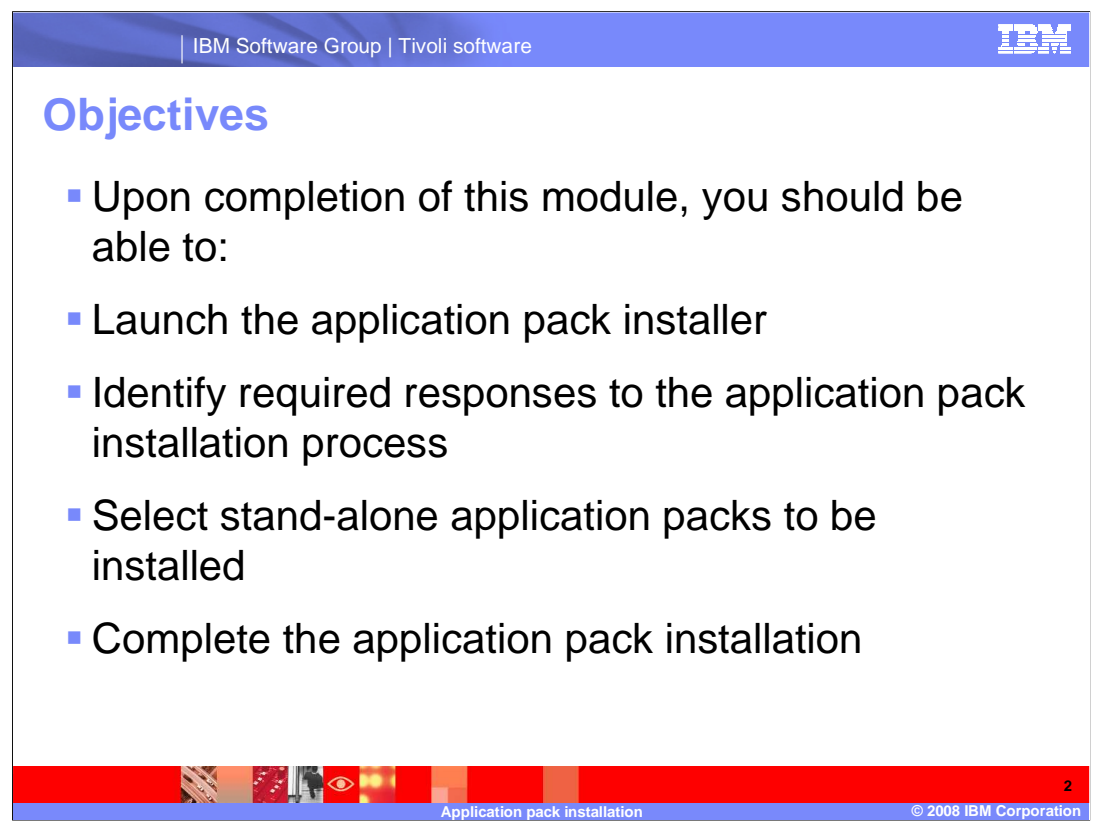

 Upon completion of this module, you should be able to launch the application pack installer, identify required responses to the application pack installation process, select standalone application packs to be installed, and complete the application pack installation

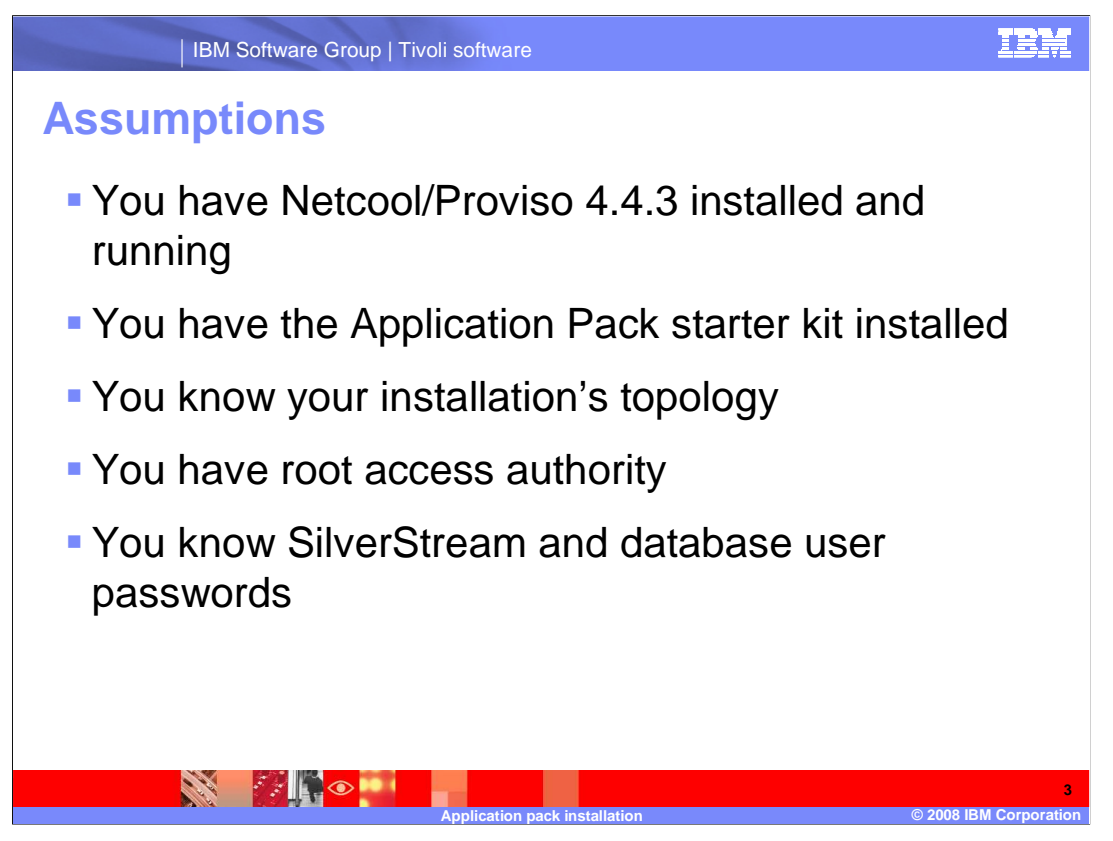

 It is assumed that Netcool Proviso 4.4.3 has already been installed and is running, and that the application pack starter kit has been installed. You will need to know which server contains the Proviso installation directories. You will also need to know the server where the data mart is located and the server where SilverStream is installed. This information is required in order to verify the default values displayed in the application pack installer.

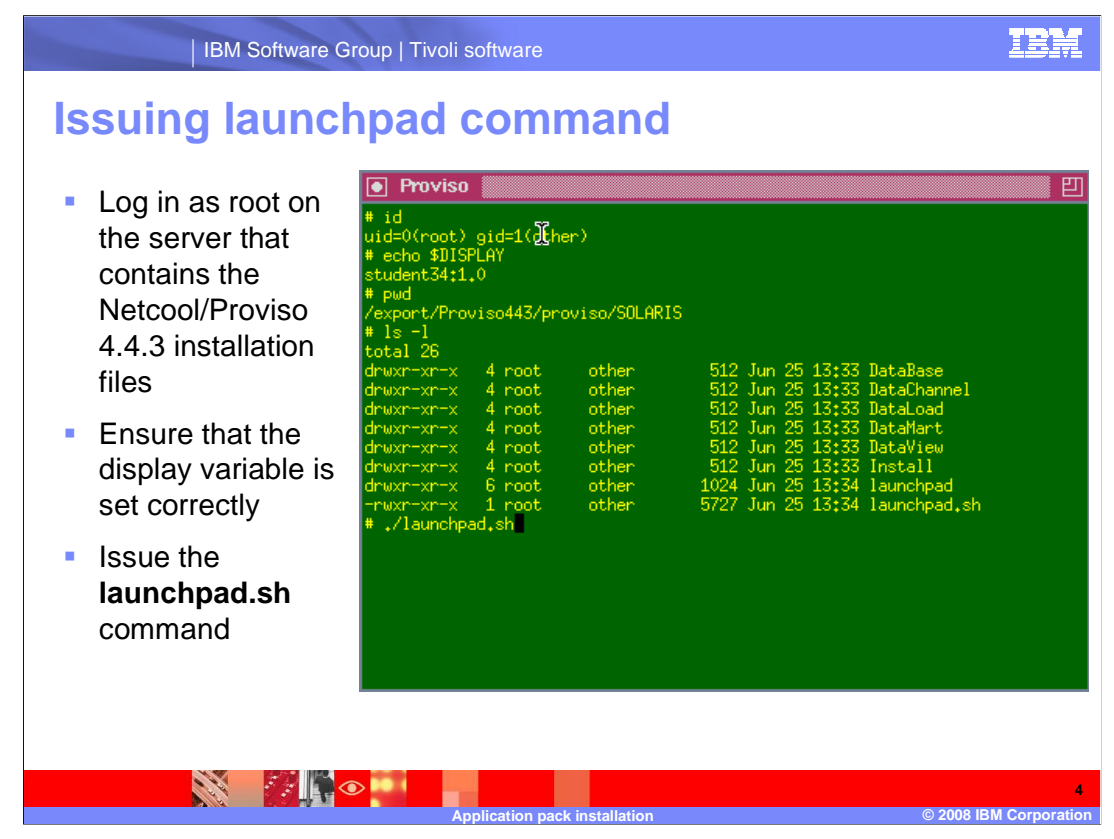

Open a window on the server where the Netcool/Proviso 4.4.3 installation files are loaded.

As the user root, ensure that the display variable is set.

Make sure that you are at the directory that contains the file launchpad.sh.

Enter dot-slash launchpad.sh on the command line.

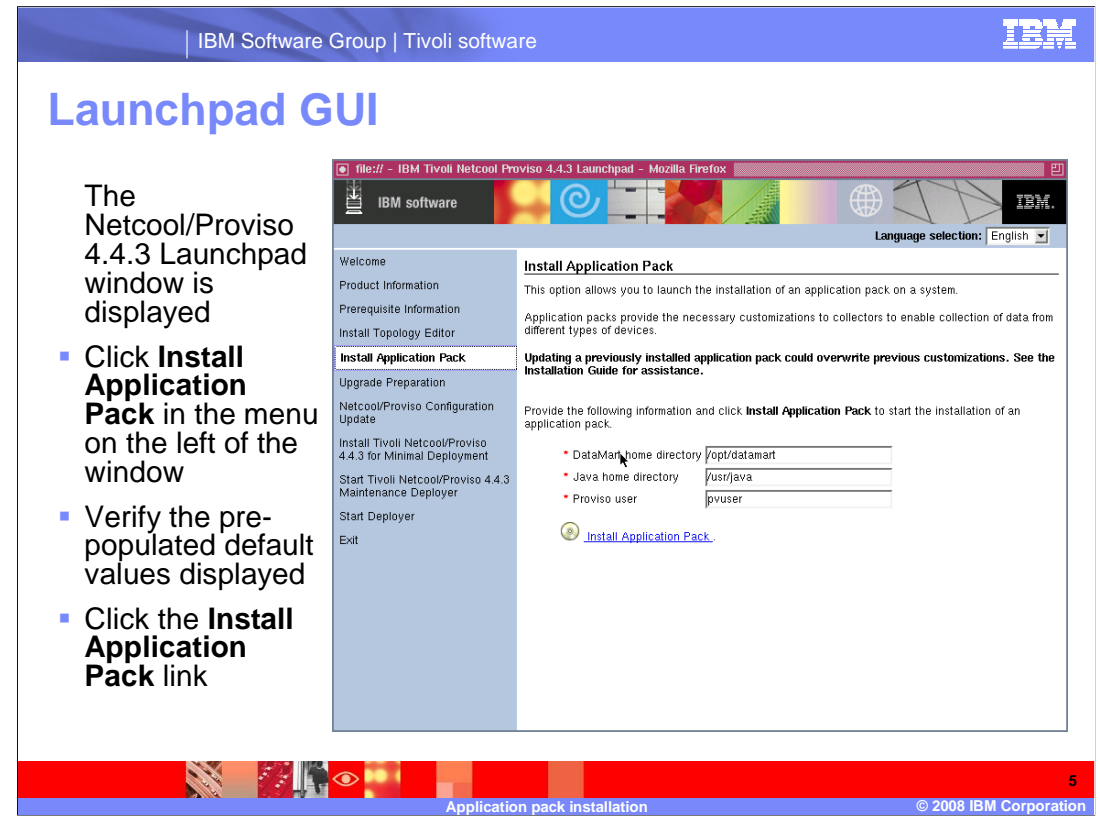

The Netcool/Proviso 4.4.3 Launchpad opens in a new window.

Click Install Application Pack, which is on the left menu.

 Verify that the pre-populated values for DataMart Home Directory, Java™ Home Directory, and Proviso user are correct.

Click Install Application Pack on the right menu.

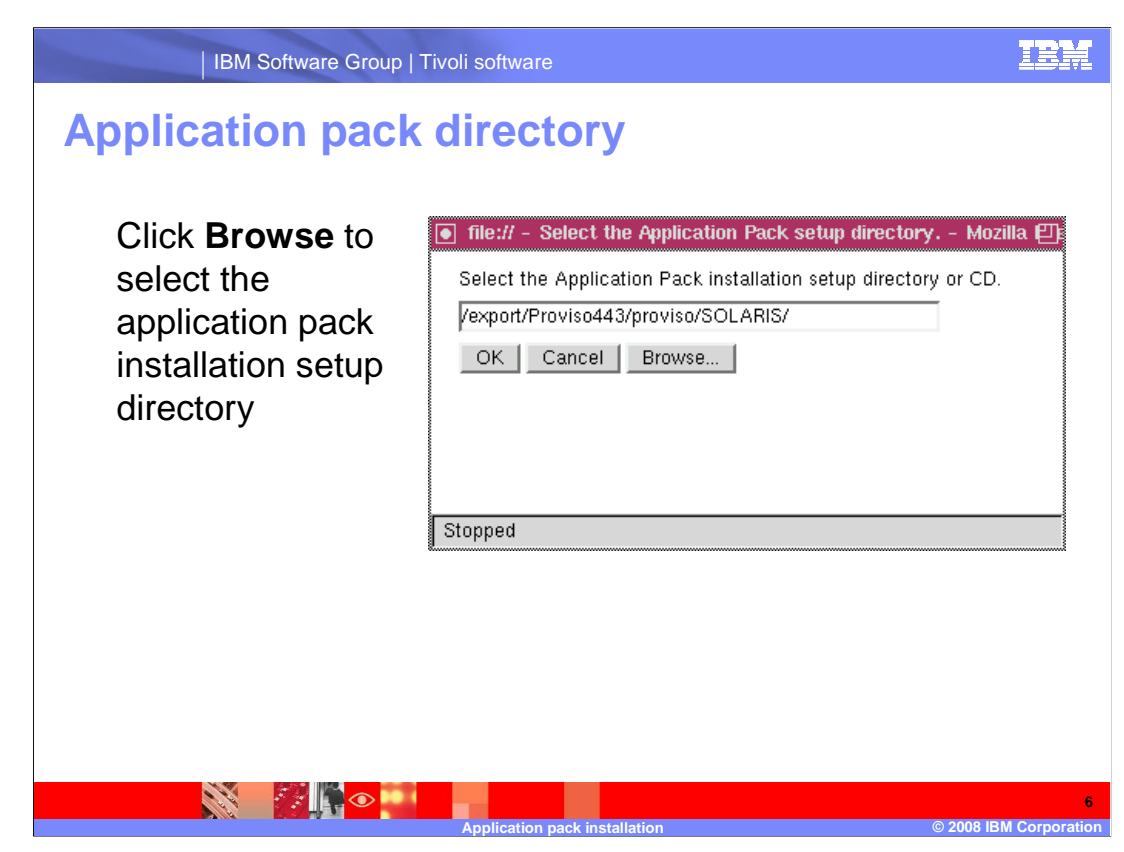

Click Browse.

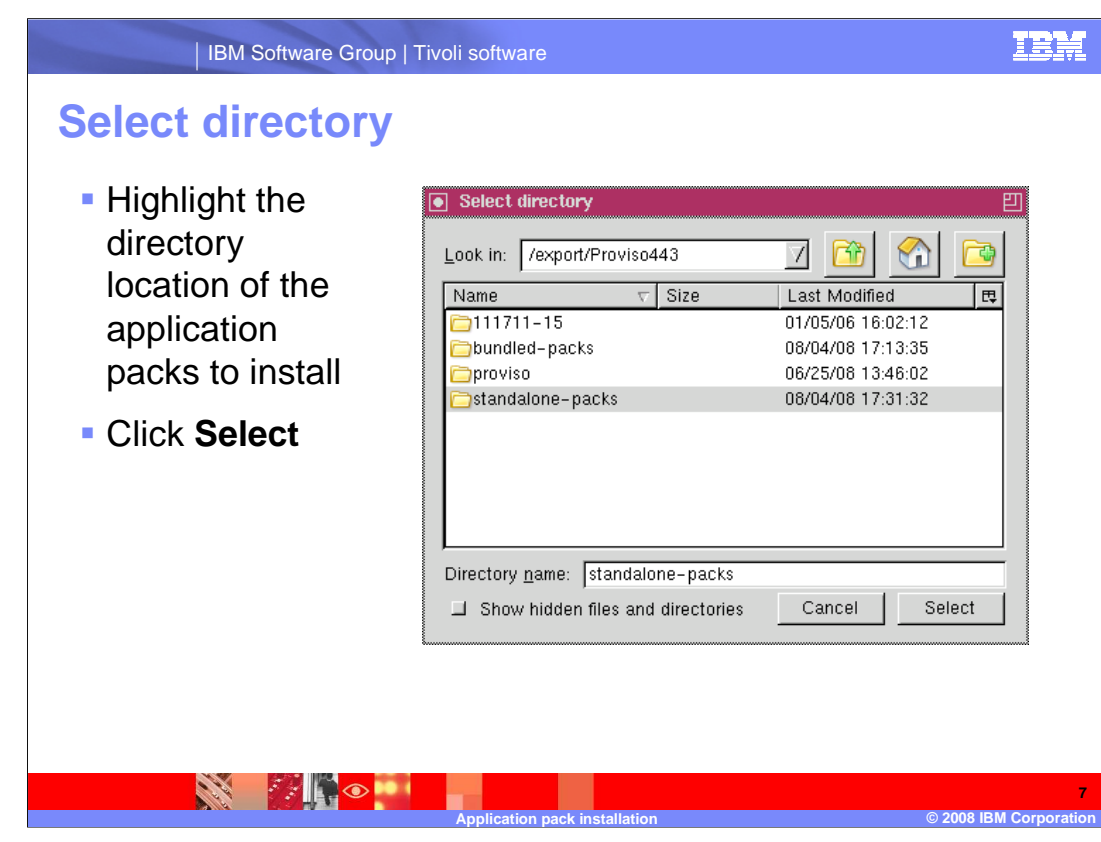

 In this window, select the directory containing the application packs you want to install. In this example, the slash export slash Proviso443 slash standalone-packs directory is selected.

Click Select.

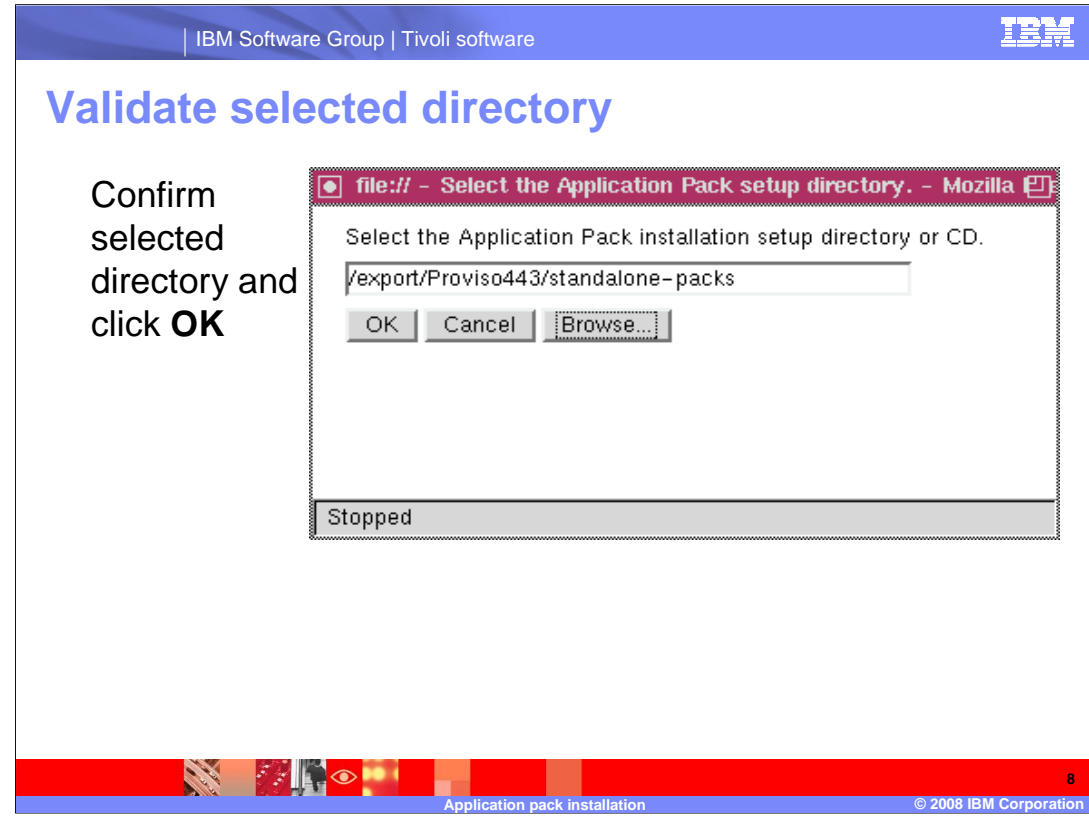

Verify the directory selected

Click OK

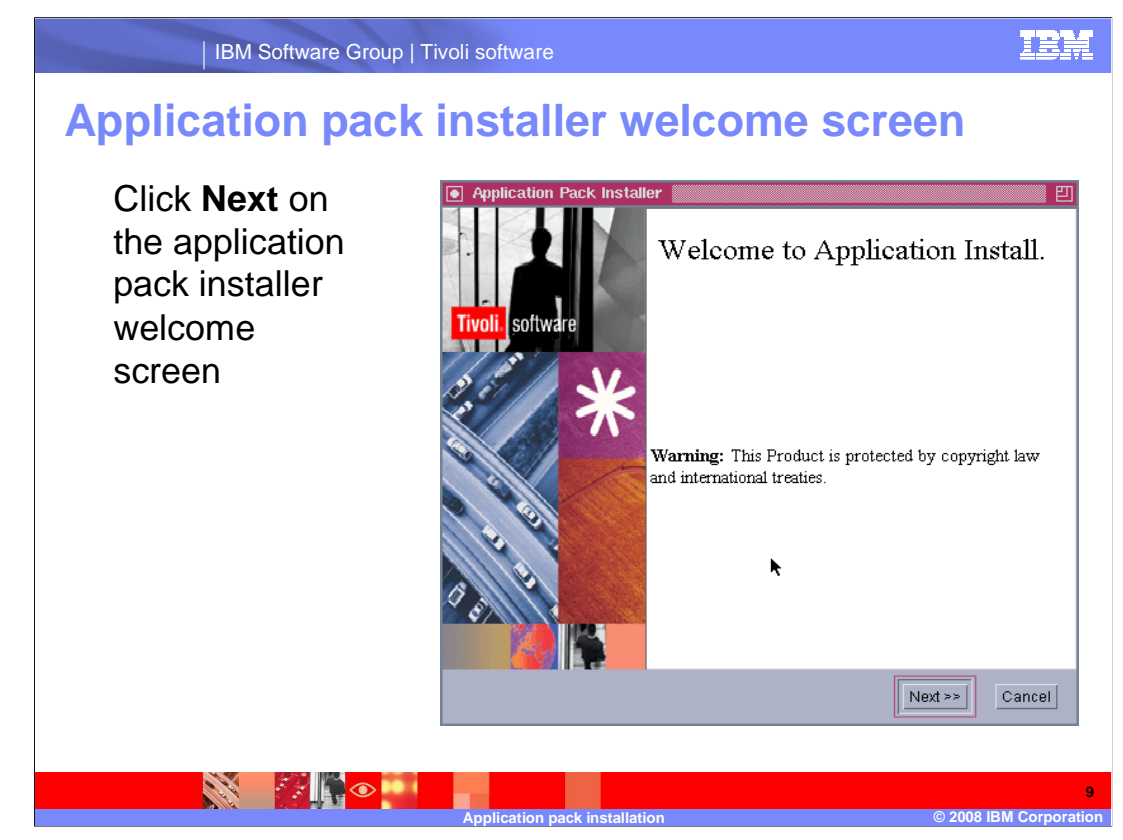

On the pop-up window Welcome to Application Install, click Next.

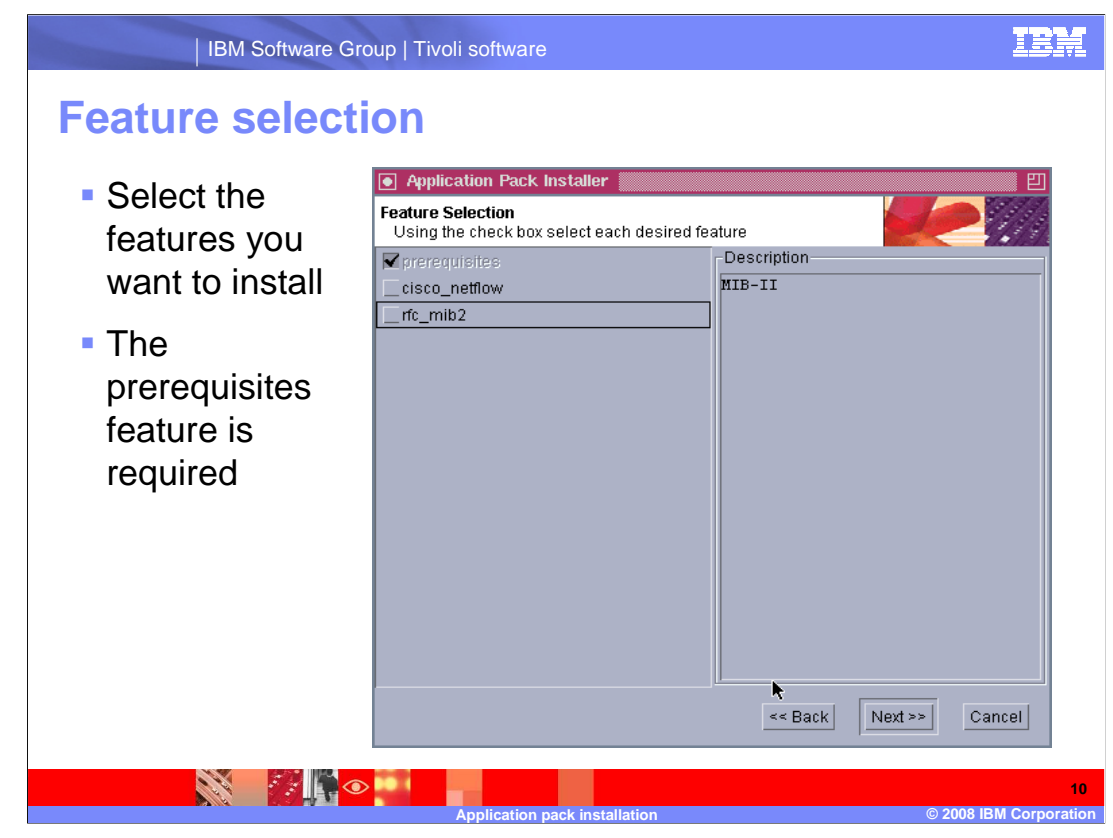

Select the features you want to install. The prerequisites are required.

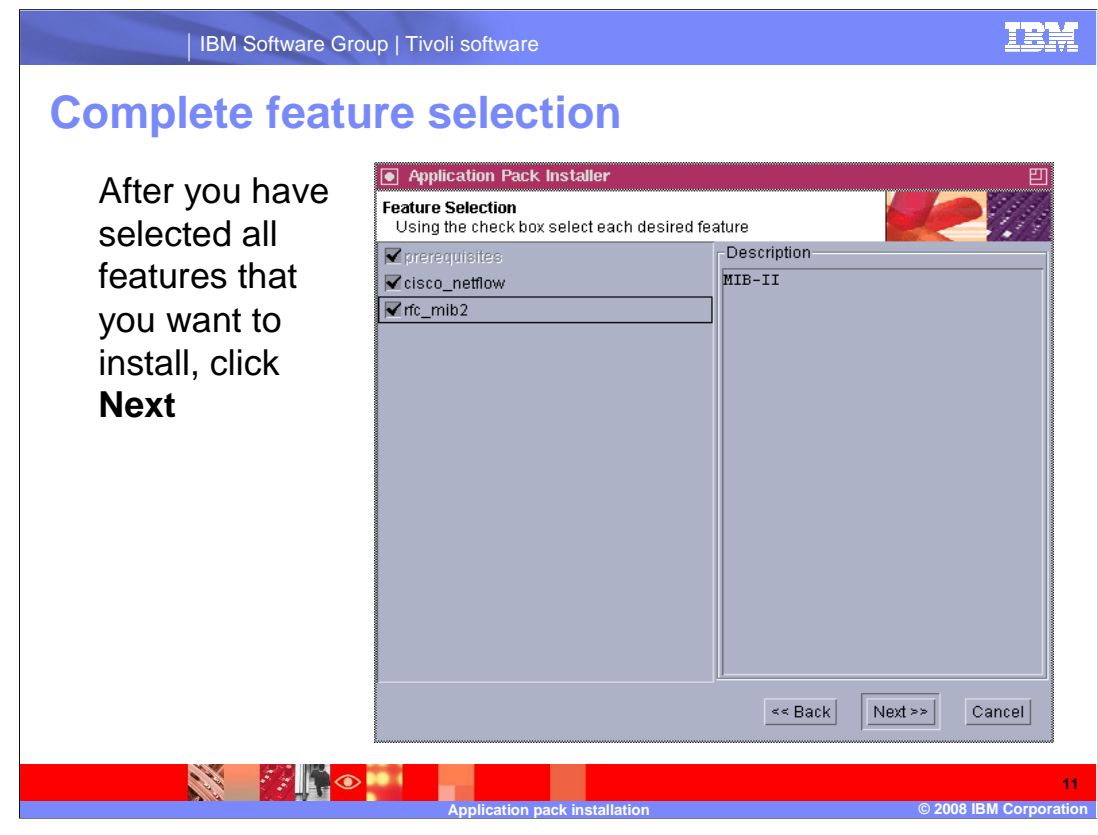

Click Next.

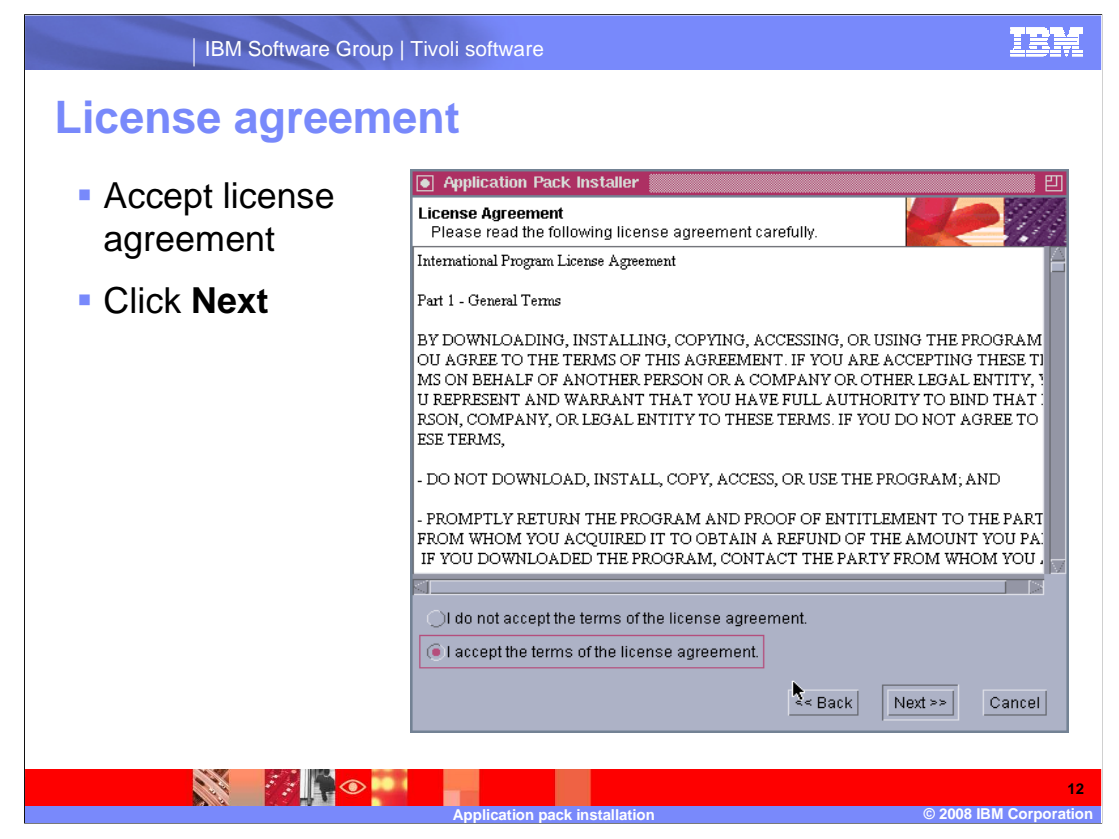

 Review the terms of the license agreement and accept them if you want to proceed. Click Next.

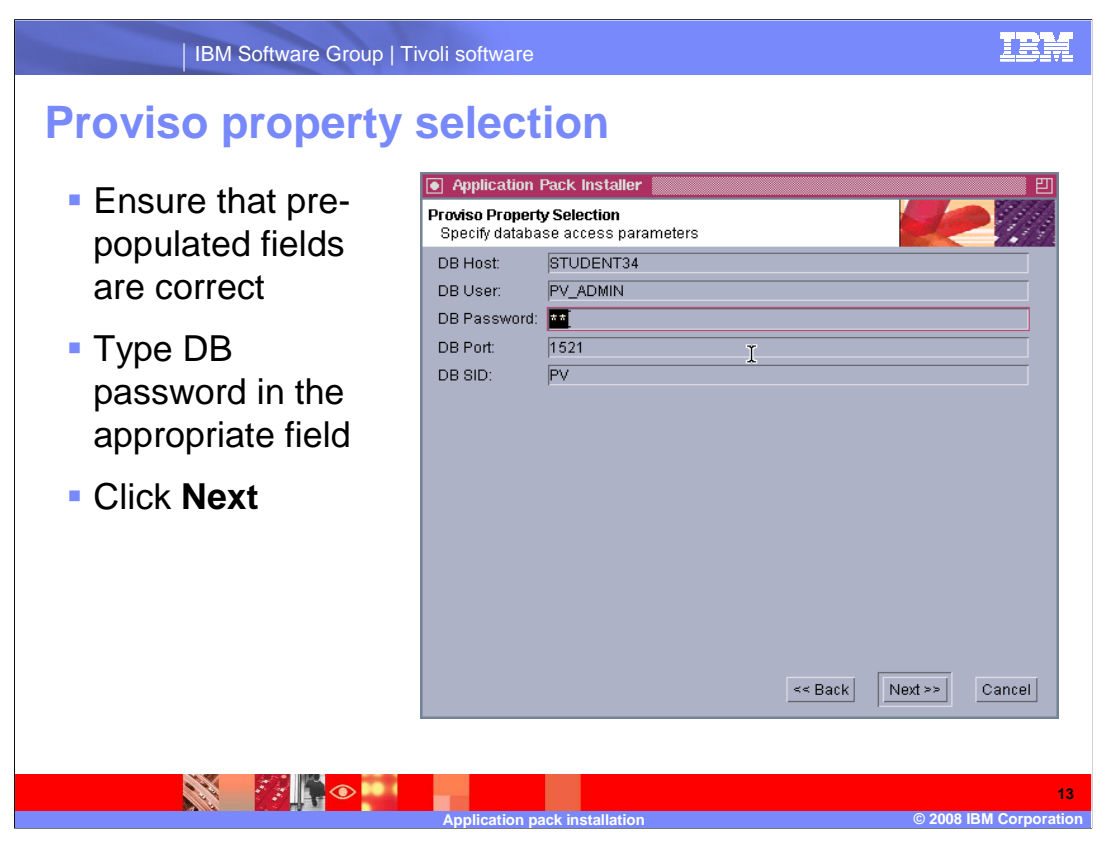

 Make sure that the pre-populated fields (DB Host, DB User, DB Port, and DB SID) are correct.

Enter the DB password in the field provided and click Next.

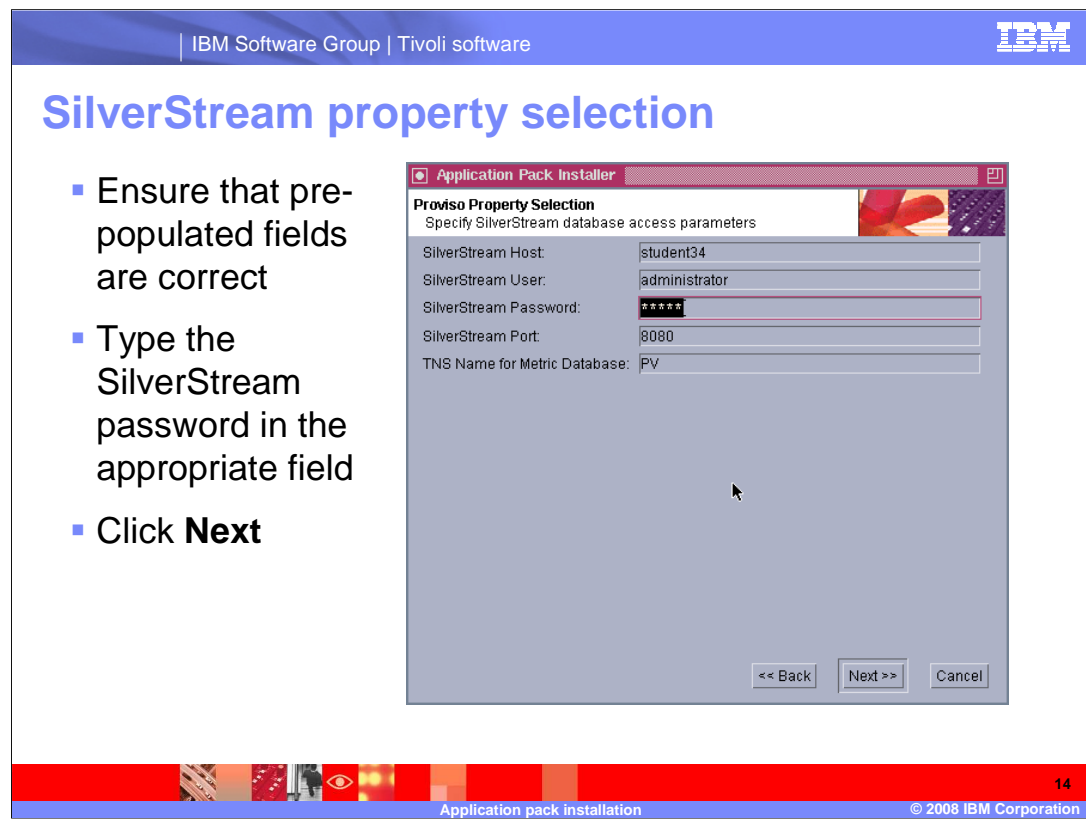

 Make sure that the pre-populated fields (SilverStream Host, SilverStream User, SilverStream Port, and the TNS Name for Metric Database) are correct.

 Enter the SilverStream password (for the SilverStream user) in the space provided and click Next.

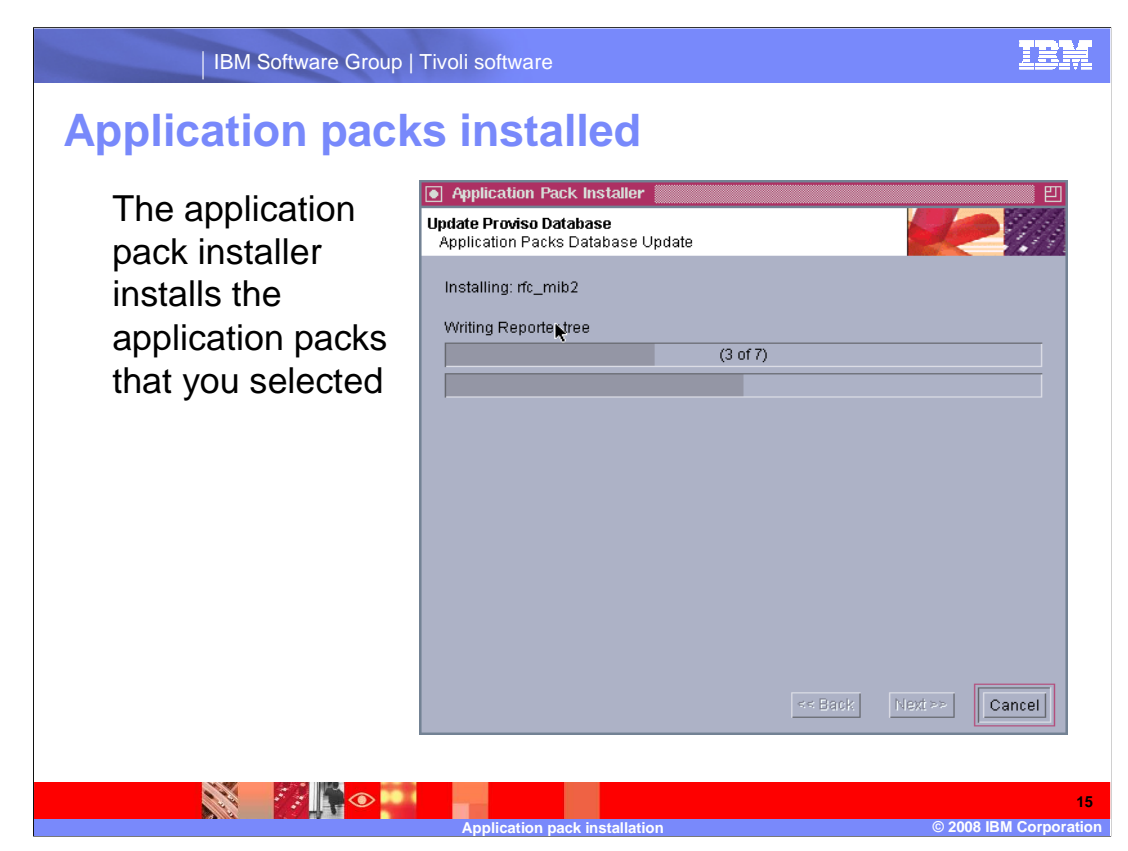

The application pack installation process starts.

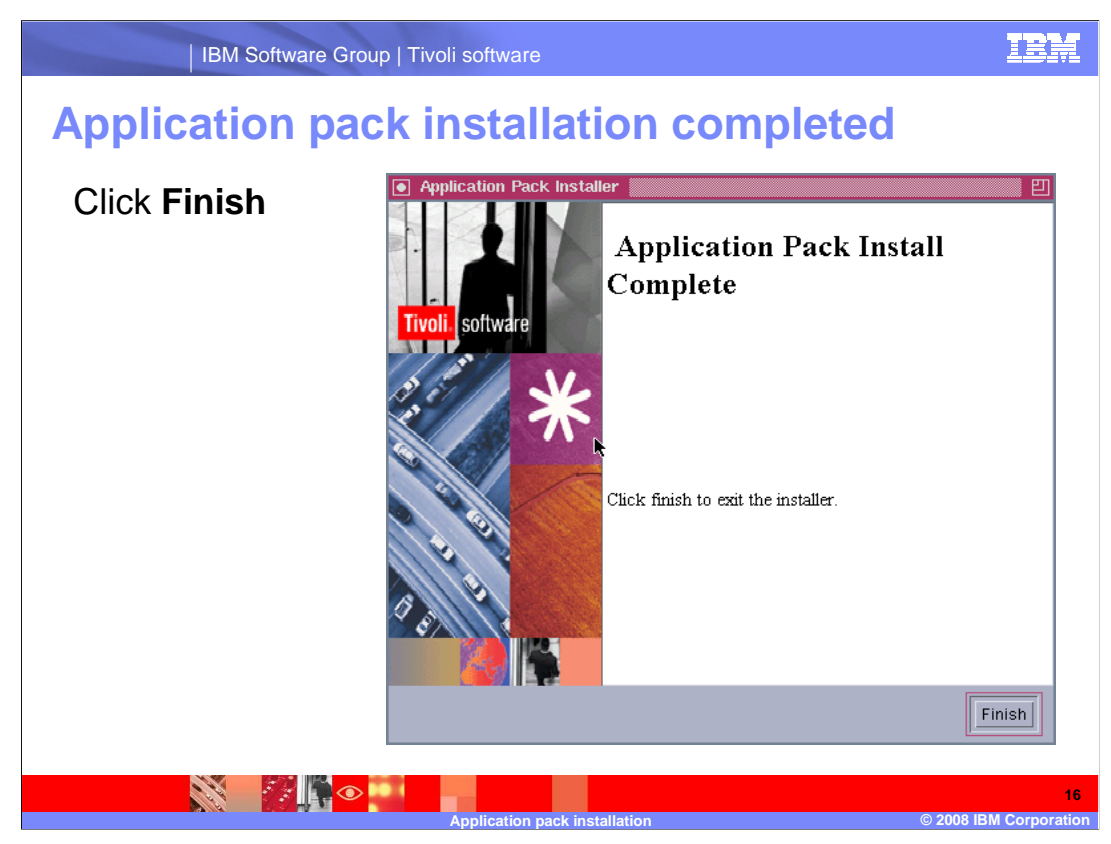

When the application pack installation is complete, click Finish.

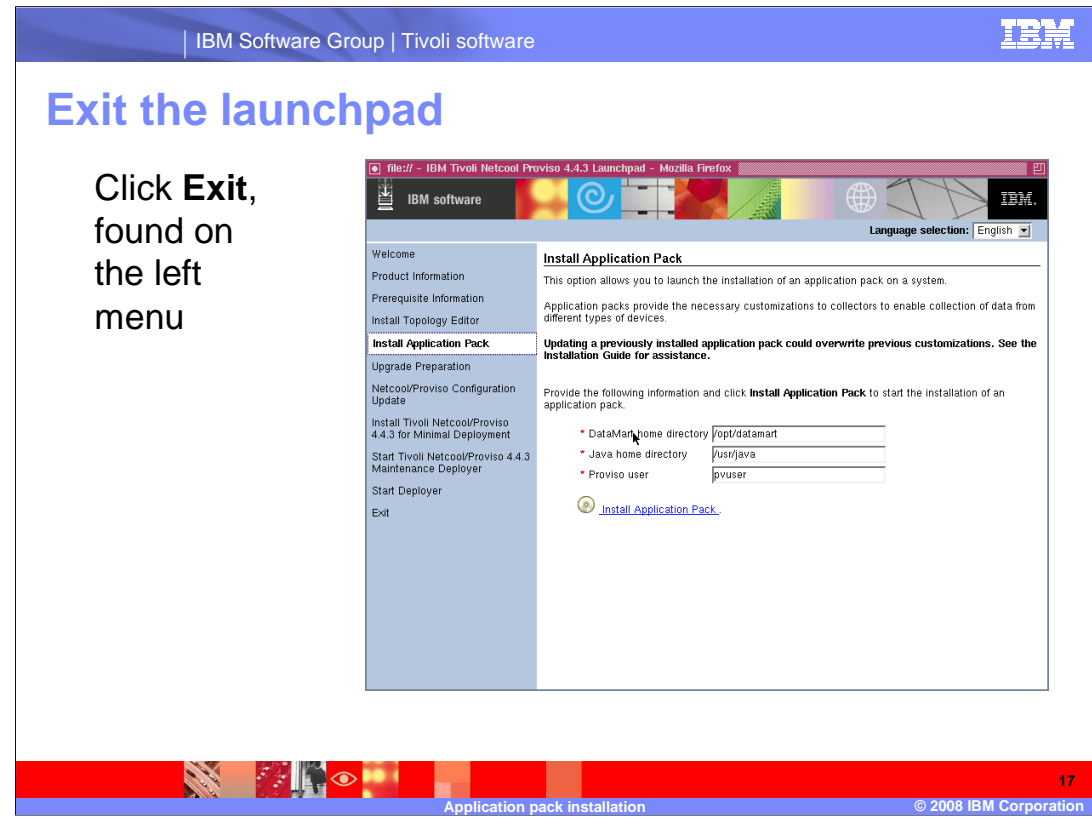

Click Exit.

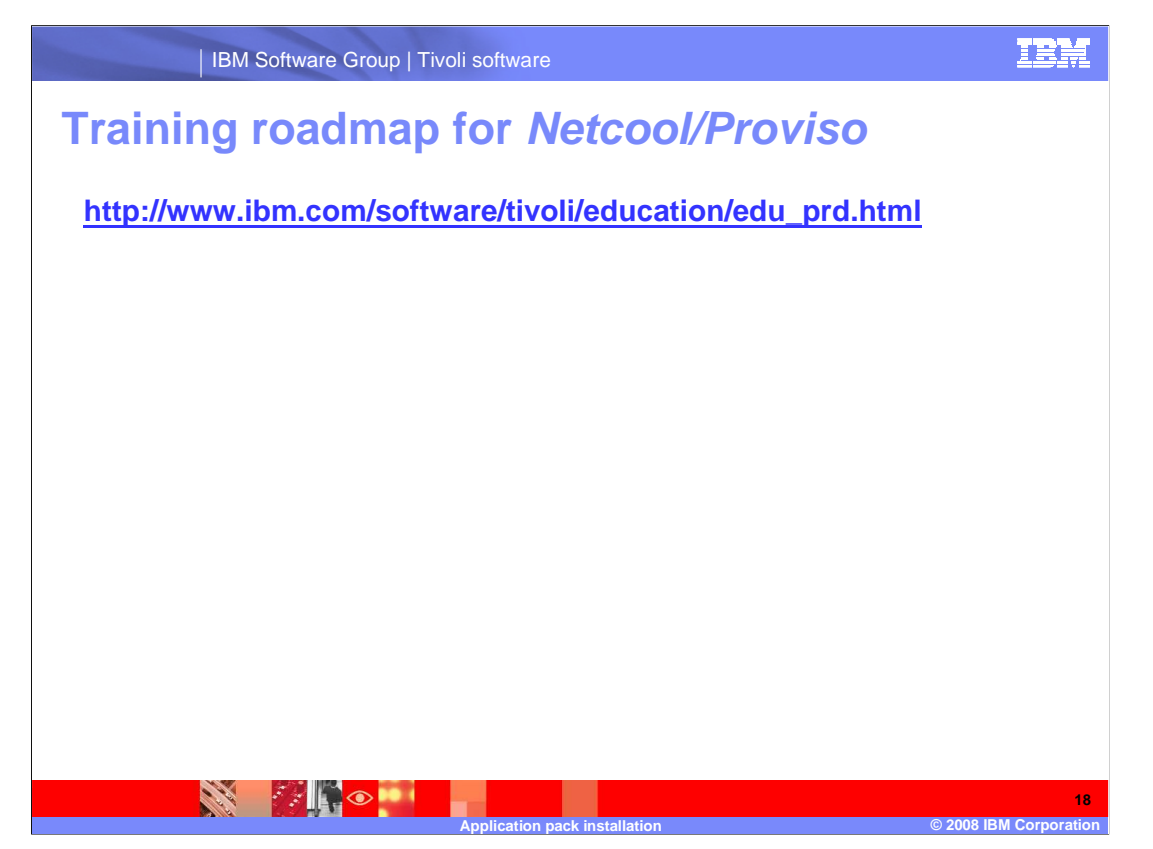

 Copy and paste the link provided into the browser of your choice to explore the training roadmap for Netcool/Proviso.

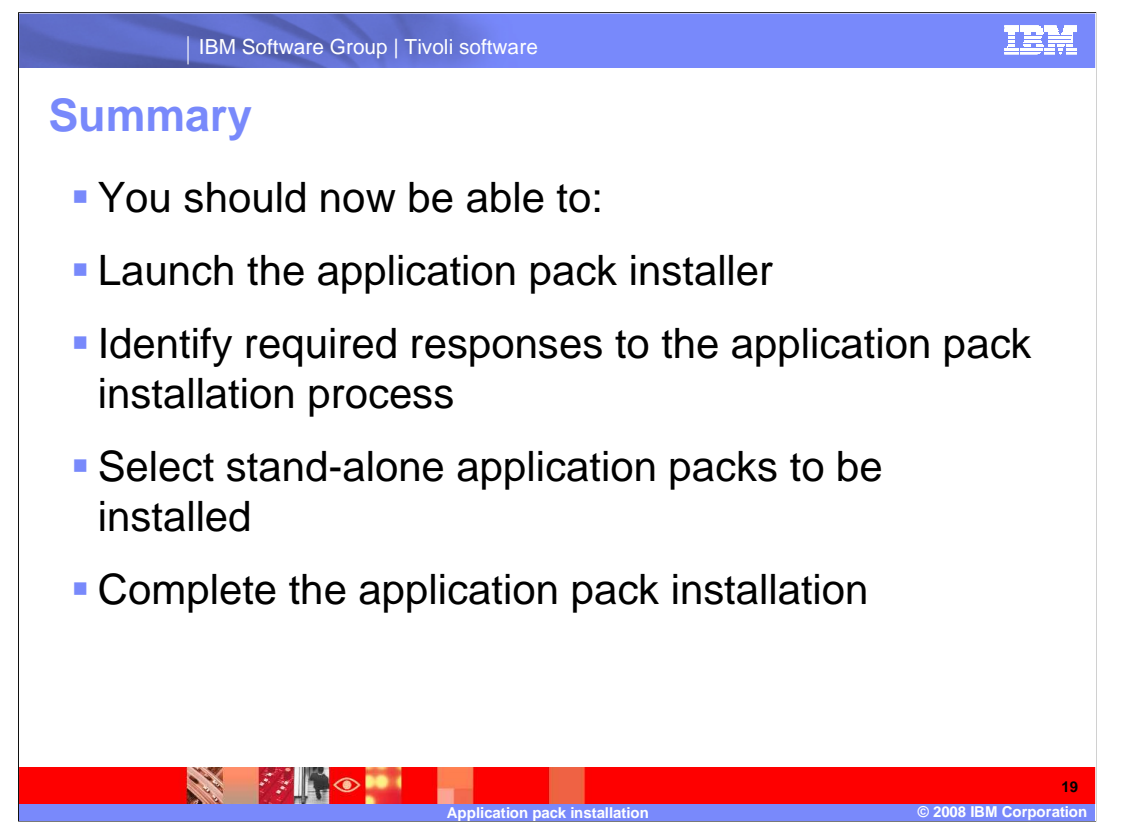

 You should now be able to launch the application pack installer, identify required responses to the application pack installation process, select standalone application packs to be installed, and complete the application pack installation.

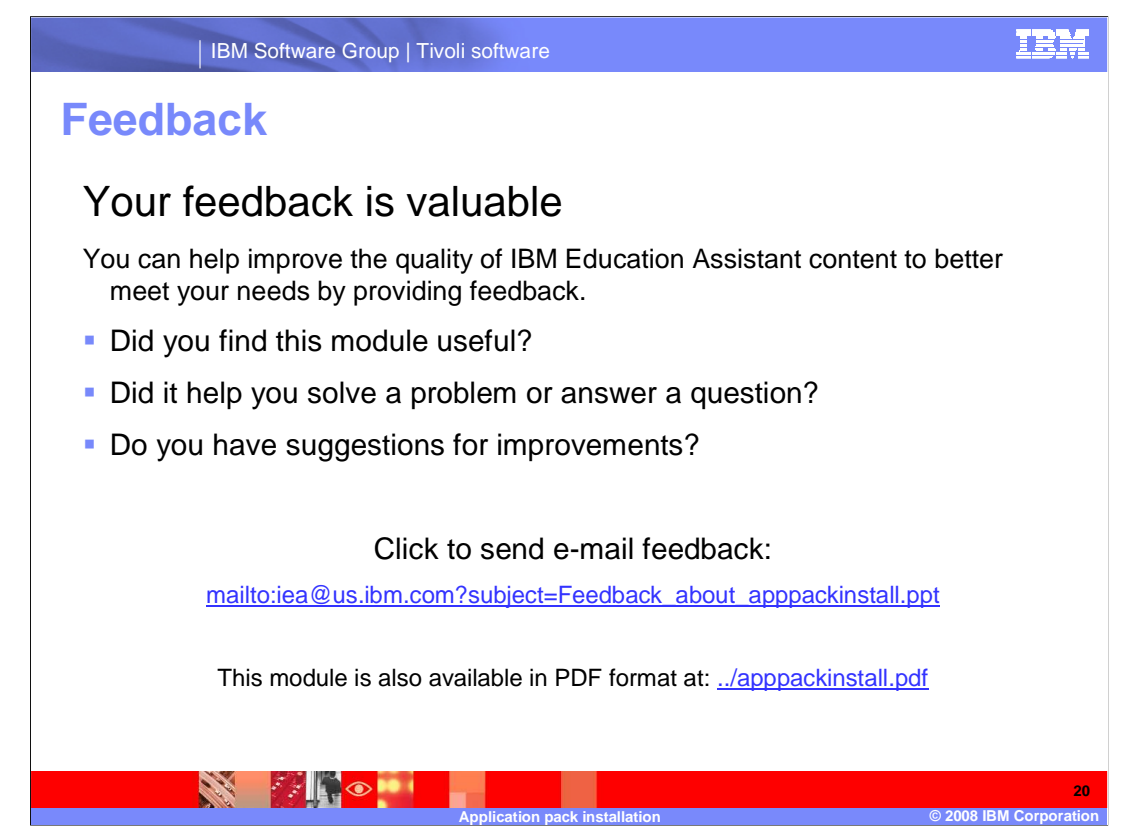

 You can help improve the quality of IBM Education Assistant content by providing feedback.

## **Trademarks, copyrights, and disclaimers**

IBM, the IBM logo, ibm.com, and the following terms are trademarks or registered trademarks of International Business Machines Corporation in the United States, other countries, or both:

## Netcool Proviso Tivoli

If these and other IBM trademarked terms are marked on their first occurrence in this information with a trademark symbol (® or ™), these symbols indicate U.S. registered or common law<br>trademarks owned by IBM at the time

Java, and all Java-based trademarks and logos are trademarks of Sun Microsystems, Inc. in the United States, other countries, or both.

IBM Software Group | Tivoli software

Other company, product, or service names may be trademarks or service marks of other

Product data has been reviewed for accuracy as of the date of initial publication. Product data is subject to change without notice. This document could include technical inaccuracies or<br>typographical errors. IBM may make

THE INFORMATION PROVIDED IN THIS DOCUMENT IS DISTRIBUTED "AS IS" WITHOUT ANY WARRANTY, EITHER EXPRESS OR MPLIED. IBM EXPRESSLY DISCLAIMS ANY<br>WARRANTIES OF MERCHANTABILITY, FITNESS FOR A PARTICULAR PURPOSE OR NONINFRINGEMEN

IBM makes no representations or warranties, express or implied, regarding non-IBM products and services.

The provision of the information contained herein is not intended to, and does not, grant any right or license under any IBM patents or copyrights. Inquiries regarding patent or copyright<br>licenses should be made, in writin

IBM Director of Licensing IBM Corporation North Castle Drive Armonk, NY 10504-1785 U.S.A.

Performance is based on measurements and projections using standard IBM benchmarks in a controlled environment. All customers have used in the measurement of the measurement of the measurement of the measurement of the mea

© Copyright International Business Machines Corporation 2008. All rights reserved.

Note to U.S. Government Users - Documentation related to restricted rights-Use, duplication or disclosure is subject to restrictions set forth in GSA ADP Schedule Contract and IBM Corp.

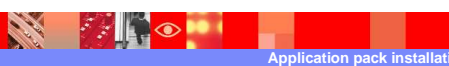

**Application pack installation © 2008 IBM Corporation 21** 

IRM